# **FUJIFILM**

# **DIGITAL CAMERA**

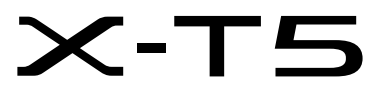

# **Uudet ominaisuudet**

Versio 4.00

Tämän tuotteen mukana toimitetun asiakirjan sisältämät kuvaukset eivät enää välttämättä vastaa laiteohjelmistopäivitysten seurauksena lisättyjä tai muutettuja ominaisuuksia. Verkkosivuiltamme löydät tietoa eri tuotteille saatavilla olevista päivityksistä:

*https://fujifilm-x.com/support/download/firmware/cameras/*

### **Sisällys**

X-T5-laiteohjelmistoversio 4.00 lisää tai päivittää alla luetellut ominaisuudet. Katso viimeisintä opasta seuraavalla verkkosivustolla.

 *https://fujifilm-dsc.com/en-int/manual/*

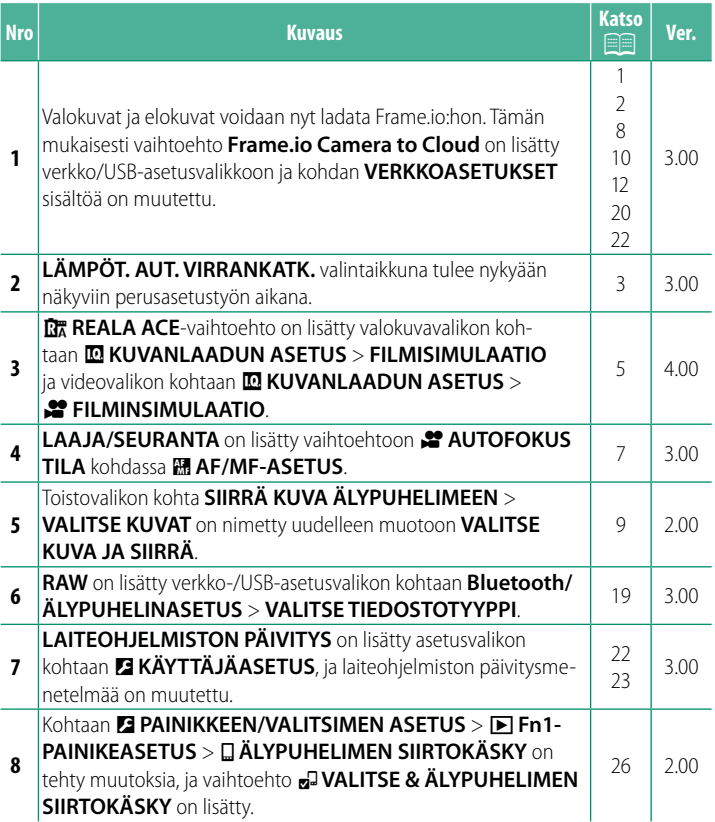

### **Muutokset ja lisäykset**

Muutokset ja lisäykset ovat seuraavat.

<span id="page-2-0"></span>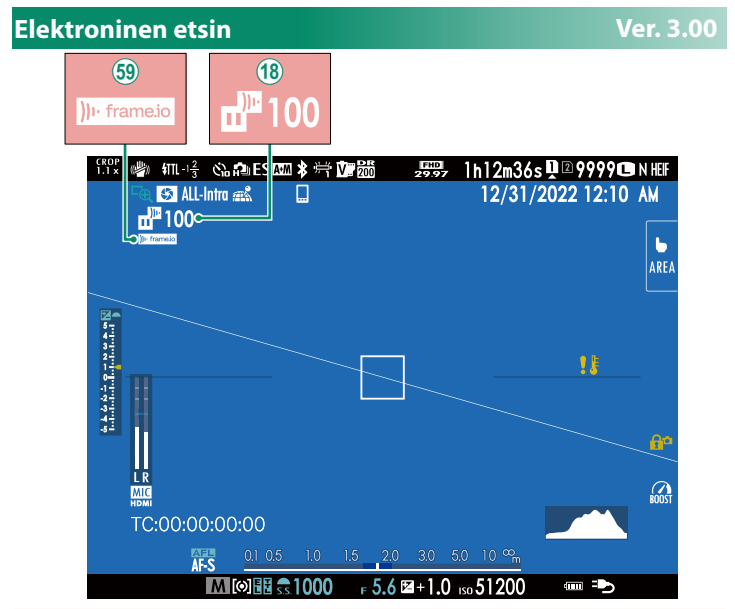

- (18) Kamerassa näytetään kuvakkeet, jotka ilmaisevat niiden tiedostojen tilan, jotka on valittu Frame.io:hon ladattaviksi tai joita parhaillaan ladataan sinne.
- 6 Kamerassa näkyy kuvake, joka näyttää Frame.io-yhteyden tilan.

<span id="page-3-0"></span>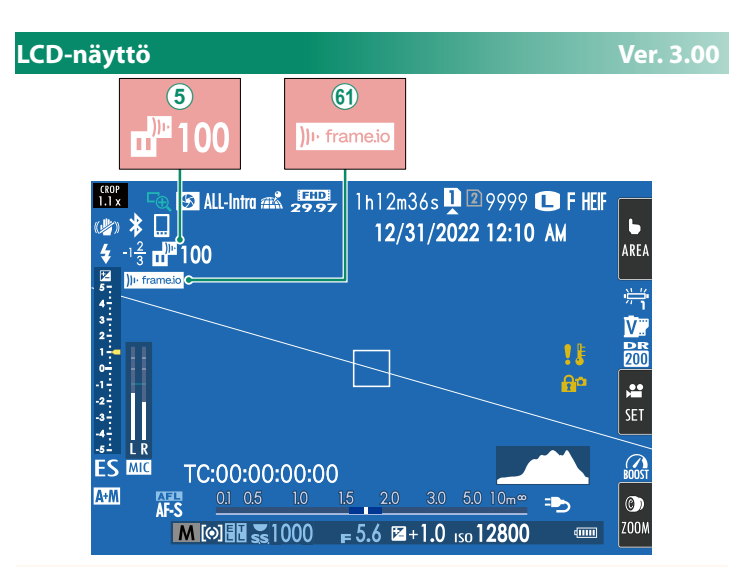

- $\overline{6}$ ) Kamerassa näytetään kuvakkeet, jotka ilmaisevat niiden tiedostojen tilan, jotka on valittu Frame.io:hon ladattaviksi tai joita parhaillaan ladataan sinne.
- 8 Kamerassa näkyy kuvake, joka näyttää Frame.io-yhteyden tilan.

#### <span id="page-4-0"></span>**Perusasetukset Ver. 3.00**

Kun kamera käynnistetään ensimmäistä kertaa, voidaan valita sen kieli ja asettaa kello. Kytke kamera päälle ensimmäisen kerran seuraavien ohjeiden mukaan.

**1 Kytke kamera päälle.** Kielenvalintaikkuna tulee näkyviin.

**2 Valitse kieli.**

Korosta kieli ja paina **MENU/OK**.

**3 Valitse aikavyöhyke.**

Valitse kysyttäessä aikavyöhyke ja ota kesäaika käyttöön tai pois käytöstä valitsimella. Korosta sitten **ASETETTU** ja paina **MENU/OK**-painiketta.

N Ohita tämä vaihe painamalla **DISP/BACK**-painiketta.

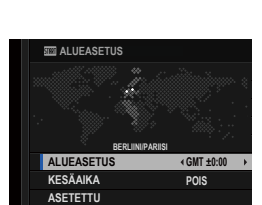

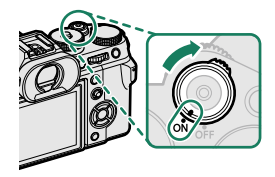

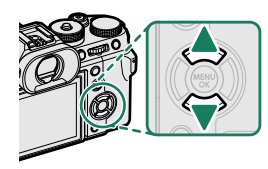

#### **4 Aseta kello.**

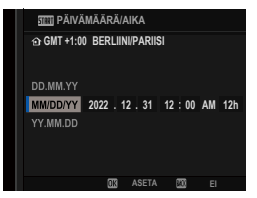

#### **5 Katso älypuhelinsovelluksessa olevat tiedot.**

- Kamera näyttää QR-koodin, jonka voit skannata avataksesi verkkosivuston, josta älypuhelinsovellus on ladattavissa.
- Siirry seuraavaan vaiheeseen painamalla **MENU/OK-painiketta.**

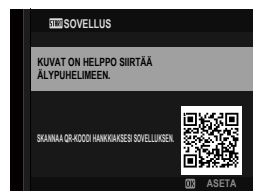

N Käytä älypuhelinsovellusta kuvien lataamiseen kamerasta tai kameran etäohjaamiseen.

#### **6** Valitse **LÄMPÖT. AUT. VIRRANKATK.**.

- Valittu asetus määrää lämpötilan, jossa kamera menee automaattisesti pois päältä.
- Poistu kuvausnäytöstä painamalla **MENU/OK**-painiketta.

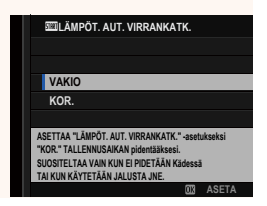

#### **7 Alusta muistikortti.**

O Alusta muistikortit ennen ensimmäistä käyttöä ja muista alustaa kaikki muistikortit uudelleen sen jälkeen kun niitä on käytetty tietokoneessa tai muussa laitteessa.

N Jos akku poistetaan kamerasta pitkäksi aikaa, kameran kello nollautuu ja kielenvalintaikkuna tulee näkyviin, kun kamera kytketään päälle.

#### <span id="page-6-0"></span>**FILMISIMULAATIO # FILMINSIMULAATIO** WELLET THE Ver. 4.00

Simuloi erilaisten filmien, kuten mustavalkoisen, vaikutusta (värisuotimilla tai ilman). Valitse väripaletti kohteen ja luovan tarkoituksen mukaan.

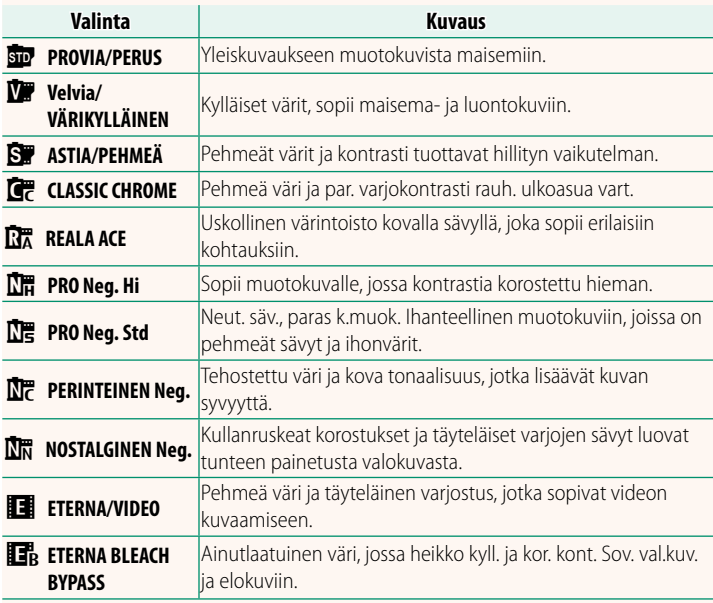

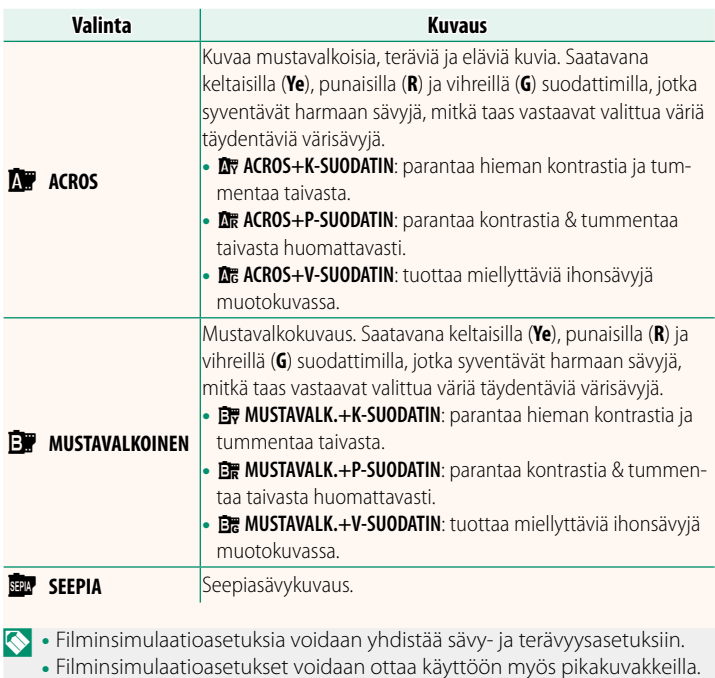

• Lisätietoja löydät osoitteesta: *https://fujifilm-x.com/products/film-simulation/*

### <span id="page-8-0"></span>**EXECUTOFOKUS TILA Ver. 3.00**

Valitse, kuinka kamera valitsee tarkennuspisteen videotallennuksessa.

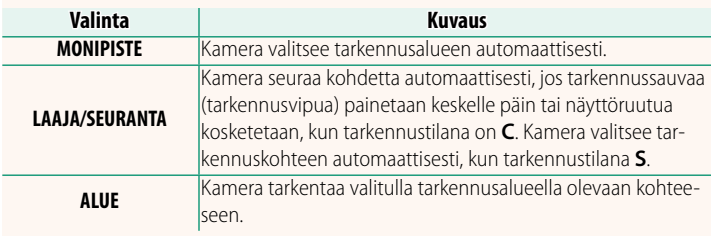

<span id="page-9-0"></span>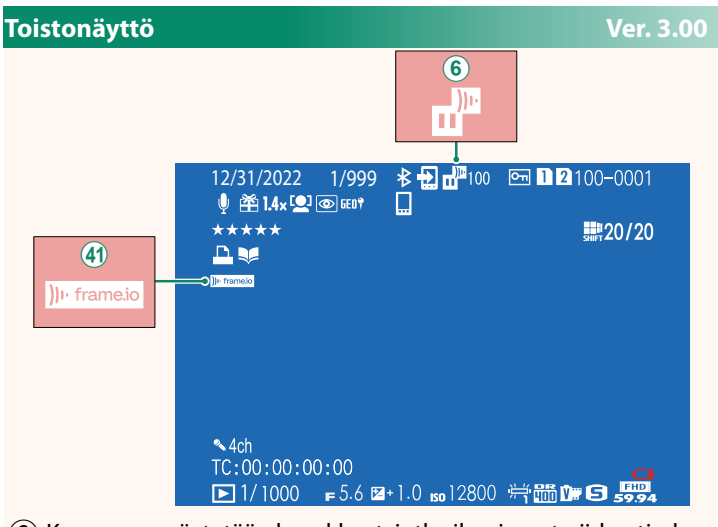

- $\overline{6}$  Kamerassa näytetään kuvakkeet, jotka ilmaisevat niiden tiedostojen tilan, jotka on valittu Frame.io:hon ladattaviksi tai joita parhaillaan ladataan sinne.
- (4) Kamerassa näkyy kuvake, joka näyttää Frame.io-yhteyden tilan.

#### <span id="page-10-0"></span>**SIIRRÄ KUVA ÄLYPUHELIMEEN Ver. 2.00**

Valitse pariliitettyyn älypuhelimeen tai tablettiin Bluetoothin välityksellä ladattavat valokuvat.

#### **1** Valitse **SIIRRÄ KUVA ÄLYPUHELIMEEN** > **VALITSE KUVA JA SIIRRÄ**.

N Valitse **PALAUTA ALKUASET.**, jotta voit poistaa "lataa älypuhelimeen" -merkinnän kaikista kuvista ennen jatkamista.

- **2** Merkitse laitteeseen ladattavat kuvat. Korosta kuvat ja paina **MENU/OK**-painiketta merkitäksesi ne laitteeseen ladattaviksi.
	- Jos haluat vaihtaa toisessa korttipaikassa olevaan muistikorttiin tai tuoda näkyviin vain valitut ehdot täyttävät kuvat, paina **DISP/BACK**-painiketta ennen merkkaamisen alkamista.
	- Valitse kaikki kuvat painamalla **Q**-painiketta.
	- Kahden kuvan valitseminen **AEL**-painikkeella valitsee myös kaikki kuvat näiden välillä.
- **3** Paina **DISP/BACK**-painiketta ja valitse **ALOITA SIIRTO**.

Valitut kuvat ladataan laitteeseen. **Valistus kuutana kuustikorttipaikkaa** 

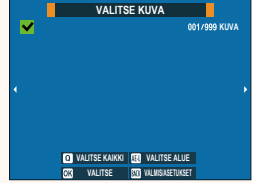

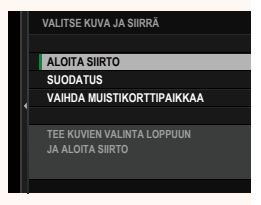

#### <span id="page-11-0"></span>**Tuetut ominaisuudet Ver. 3.00**

#### Tämä kamera tukee seuraavia ominaisuuksia:

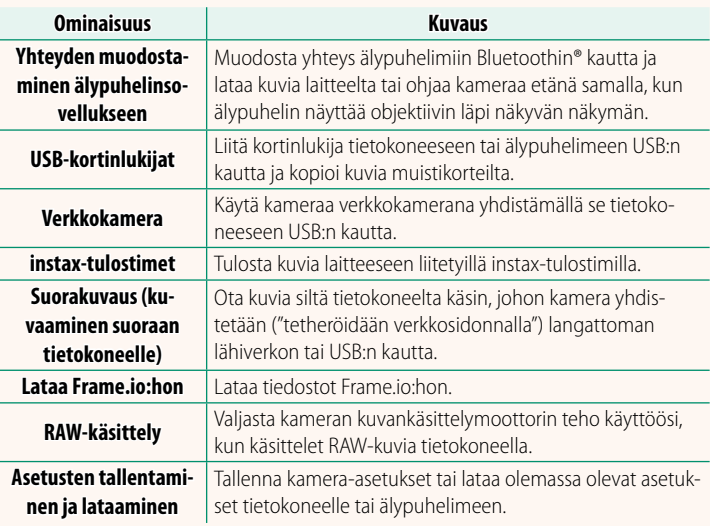

#### **Kameran merkkivalonäyttö**

Kameran merkkivalo näyttää Frame.io-yhteyden ja vastaavien tilanteen.

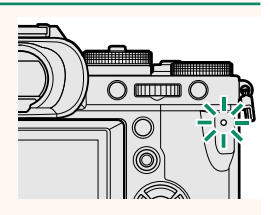

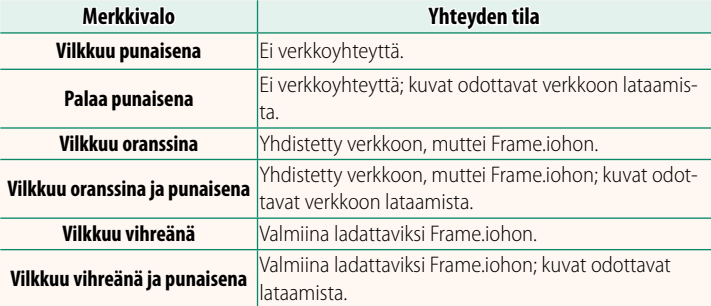

#### **EVF-/LCD-näytöt**

Frame.io-yhteyden ja vastaavien tilanne näkyy myös kuvakkeena sähköisessä etsimessä tai LCD-näytössä.

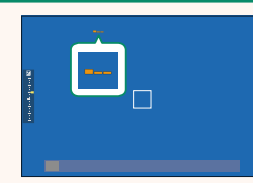

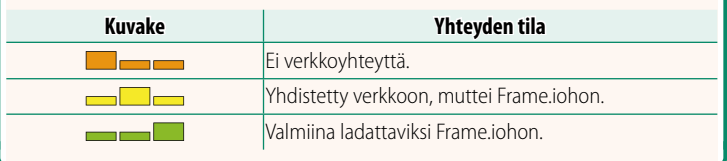

# 12

#### <span id="page-13-0"></span> **Tiedostojen lataaminen Frame.io:hon Ver. 3.00**

#### Lataa tiedostot Frame.io:hon.

N Varmista, että kameran kello on asetettu oikeaan aikaan ja päivämäärään, ennen kuin jatkat.

#### **Yhdistäminen langattoman lähiverkon kautta**

Yhdistä Frame.io:hon langattoman lähiverkon kautta.

**1** Valitse **VERKKOASETUKSET** verkko/USB-asetusvalikosta.

#### **2** Valitse **EI LUOTU**.

N Voit myös valita olemassa olevan verkon tai muokata sitä.<br>**EI LUOTU** 

#### **3** Valitse **TUKIASEMAN ASETUKSET**.

Valitse **IP-OSOITTEEN ASETUS** valitaksesi IP-osoitteen manuaalisesti, kuten on kuvattu kohdassa "Yhdistäminen käyttämällä IP-osoitetta" (E [14\)](#page-15-0).

#### **4** Valitse **YKSINK. ASETUKSET**.

N Valitse langattoman lähiverkon reititin tai syötä reitittimen SSID manuaalisesti Valitsemalla **MANUAAL. ASETUKSET. MUODOSTA YHTEYS** 

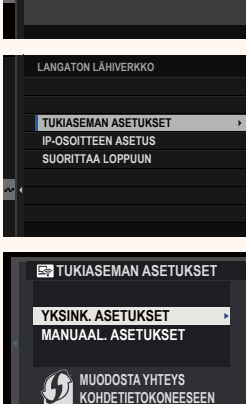

**(YKSINKERT. PAINIKEK.)**

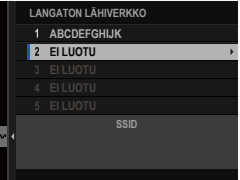

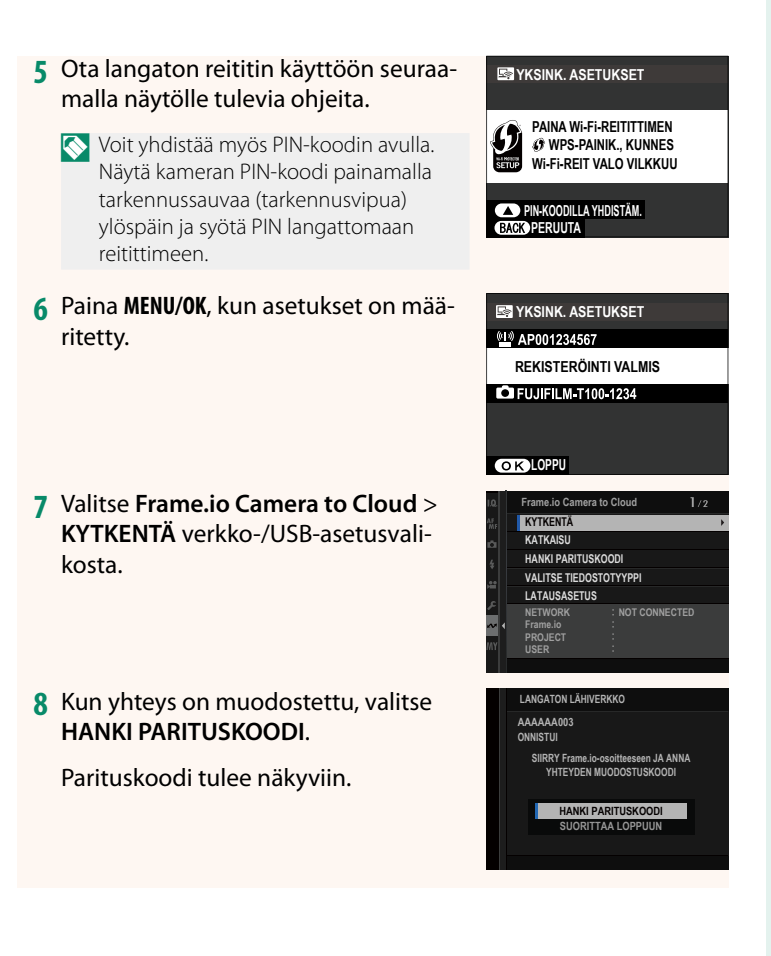

- **9** Kirjaudu Frame.io:hon tietokoneelta tai muusta laitteesta ja syötä kamerassa näkyvä parituskoodi.
- **10** Lataa tiedostot Frame.io:hon ( $\boxplus$  [17\)](#page-18-0).

#### **Yhdistäminen käyttämällä IP-osoitetta**

<span id="page-15-0"></span>Yhdistä Frame.io:hon käyttämällä manuaalisesti luotua verkko-/ USB-asetusprofi ilia ja antamalla IP-osoite ja muut verkkoasetukset.

#### **1** Valitse **MANUAALINEN**.

N Valitse **AUTO**, jos haluat määrittää kameran IP-osoitteen automaattisesti. **000.000.000.000**

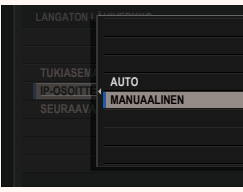

#### **2** Anna IP-osoite.

• Valitse **IP-OSOITE** ja syötä IP-osoite. **IP-**<sup>IP-osoite</sup>

• Valitse **ALIVERKON PEITE** ja syötä aliverkon peite.

• Valitse **YHDYSKÄYTÄVÄN OSOITE** ja syötä yhdyskäytävän osoite.<br>ASETA**I KALLANDUSK** 

• Valitse **DNS-PALVELIMEN OSOITE** ja syötä DNS-palvelimen osoite.

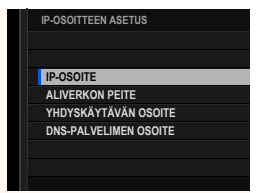

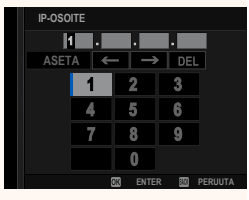

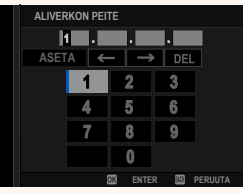

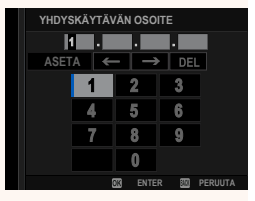

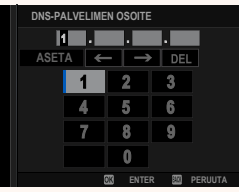

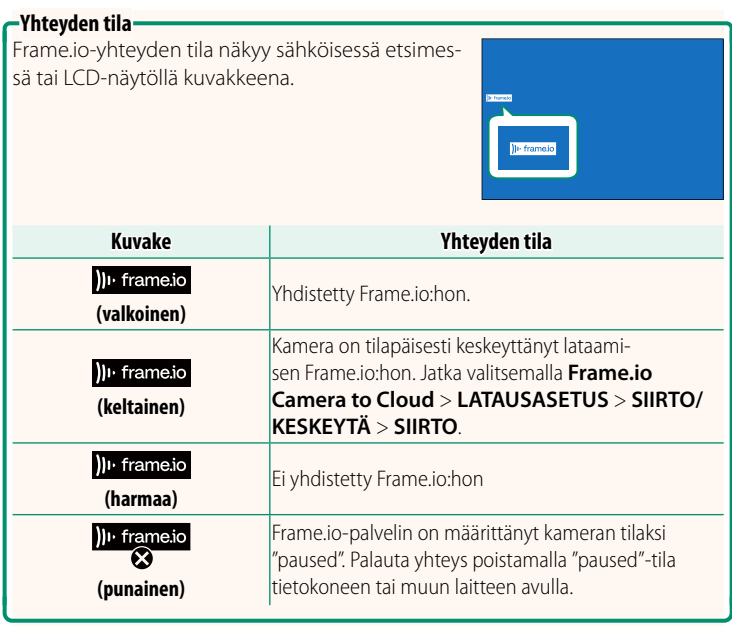

#### <span id="page-18-0"></span> **Kohteiden lataaminen Frame.io:hon**

**Valittujen kohteiden lataaminen käyttämällä toimintoa "Frame. io Camera to Cloud"**

- **1** Valitse **Frame.io Camera to Cloud** verkko-/USB-asetusvalikosta.
- **2** Valitse **LATAUSASETUS** > **VALITSE KUVA JA SIIRRÄ**.

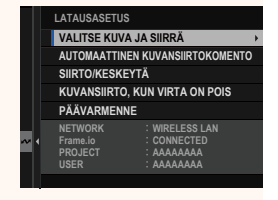

- N **NETWORK** ja **Frame.io**-kentässä näkyy Frame.io-yhteyden tilanne. • Kentissä **PROJECT** ja **USER** näytetään Frame.io:hon tietokoneella tai muulla laitteella toimitetut tiedot. Huomaa, että jotkut merkit eivät välttämättä näy oikein, jolloin ne korvataan kysymysmerkeillä ("?").
	- **3** Merkitse ladattavat kohteet. Korosta kuvat ja videot ja paina **MENU/ OK**-painiketta merkitäksesi ne ladattaviksi.
		- Jos haluat vaihtaa toisessa korttipaikassa olevaan muistikorttiin tai tuoda näkyviin vain valitut ehdot täyttävät kohteet, paina **DISP/BACK**-painiketta ennen merkkaamisen alkamista.

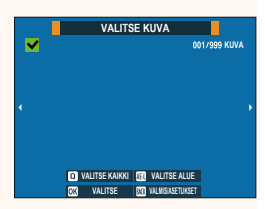

- Valitse kaikki kohteet painamalla **<sup>Q</sup>**-painiketta.
- Kahden kohteen valitseminen **AEL**-painikkeella valitsee myös kaikki kohteet näiden välillä.

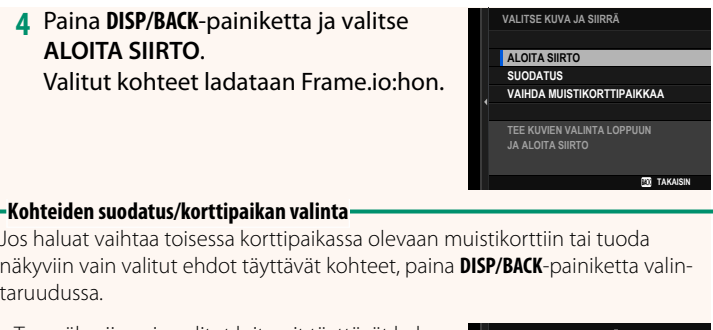

- Tuo näkyviin vain valitut kriteerit täyttävät kohteet valitsemalla **SUODATUS**.
- Jos haluat siirtyä toisessa korttipaikassa olevaan muistikorttiin, valitse **VAIHDA MUISTIKORTTIPAIKKAA.**

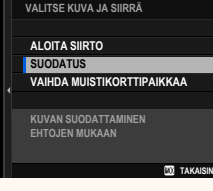

O Korttipaikkojen vaihtaminen tai suodatuskriteerien muuttaminen poistaa kaikki olemassa olevat latausmerkinnät.

N • Kuvansiirtopyynnöt voivat sisältää enintään 9999 kohdetta.

• Jos **PÄÄLLÄ** on valittu kohdassa **Frame.io Camera to Cloud**<sup>&</sup>gt; **KUVANSIIRTO, KUN VIRTA ON POIS**, lataaminen jatkuu, vaikka kamera olisi pois päältä.

#### **Valokuvien ja videoiden lataaminen sitä mukaa kuin niitä otetaan**

Kuvat ja videot, jotka otetaan, kun asetukseksi on valittu **PÄÄLLÄ** kohdassa **Frame.io Camera to Cloud** > **LATAUSASETUS** > **AUTOMAATTINEN KUVANSIIRTOKOMENTO** verkko-/USB-asetusvalikossa, merkitään automaattisesti ladattaviksi.

### <span id="page-20-0"></span>**VALITSE TIEDOSTOTYYPPI Ver. 3.00**

Valitse ladattavien tiedostojen tyypit. Voit valita tai poistaa valinnan erikseen kunkin tiedostotyypin osalta.

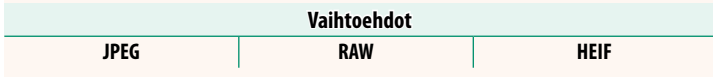

#### <span id="page-21-0"></span> **Frame.io Camera to Cloud Ver. 3.00**

Säädä Frame.io:n kanssa käytettäviä asetuksia.

#### **KYTKENTÄ**

Voit muodostaa yhteyden Frame.io-projektiin langattoman lähiverkon välityksellä.

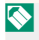

N Ellet ole rekisteröinyt verkkoa, rekisteröi se kohdassa **VERKKOASETUKSET** ennen jatkamista.

#### **KATKAISU**

Katkaise yhteys Frame.io-projektiin ja katkaise verkkoyhteys.

#### **HANKI PARITUSKOODI**

Pariliittämiskoodi tulee näkyviin yhteyden muodostamiseksi Frame.io-projektiin. Muodosta yhteys Frame.iohon ja kameraan syöttämällä tämä koodi Frame.io-näyttöruutuun, johon pääset tietokoneelta tai tabletilta.

#### **VALITSE TIEDOSTOTYYPPI**

Valitse Frame.io:hon ladattavien tiedostojen tyypit. Voit valita tai poistaa valinnan kunkin tiedostotyypin osalta erikseen.

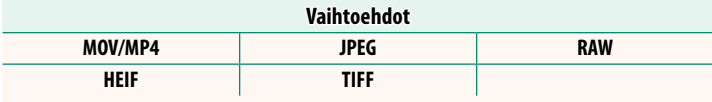

#### **LATAUSASETUS**

Muokkaa Frame.io:n latausasetuksia.

#### **VALITSE KUVA JA SIIRRÄ**

Merkitse kuva ladattavaksi.

#### **AUTOMAATTINEN KUVANSIIRTOKOMENTO**

Valitse **PÄÄLLÄ**, jos haluat automaattisesti merkitä lähetettäviä kuvia ja videoita sitä mukaa kuin niitä otetaan.

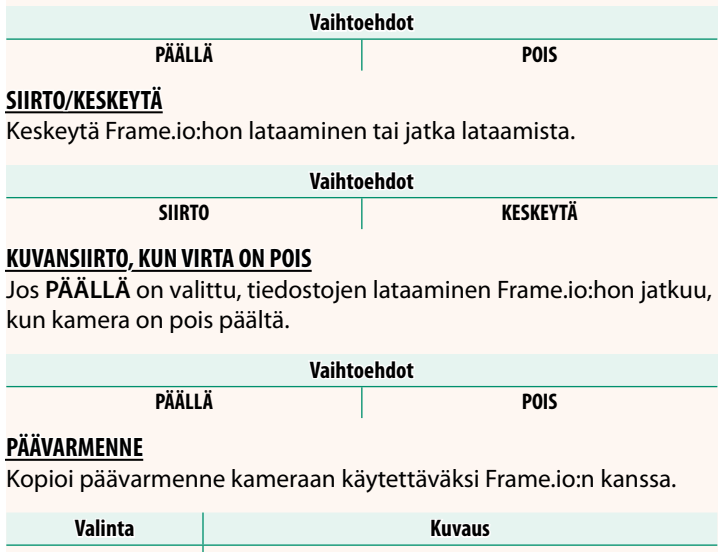

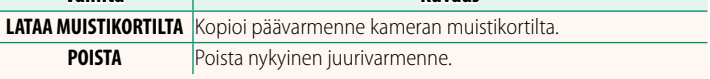

#### **LATAUSTILA**

Näytä Frame.io:n lataustila.

#### **SIIRTOJONO**

Näytä luettelo tiedostoista, jotka odottavat lataamista.

#### **NOLLAA SIIRTOTILAUS**

Poista lähetysmerkintä kaikista kuvista, jotka on valittu ladattavaksi Frame.io:hon.

#### <span id="page-23-0"></span>**VERKKOASETUKSET Ver. 3.00**

Säädä langattomien verkkojen yhteysasetuksia. Valitse rekisteröity verkko ja muuta sitten valittua verkkoasetusta valitsemalla **MUOKKAA**.

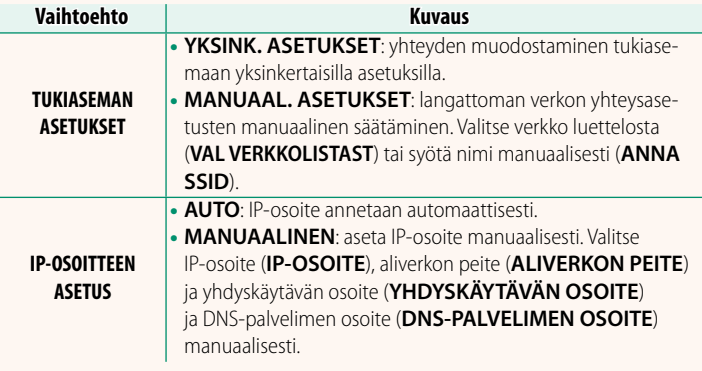

#### **LAITEOHJELMISTON PÄIVITYS Ver. 3.00**

<span id="page-23-1"></span>Käytä muistikortille tallennettua laiteohjelmistoa kameran, objektiivien ja muiden lisävarusteiden laiteohjelmistojen päivittämiseen.

#### <span id="page-24-0"></span> **Laiteohjelmiston päivitykset Ver. 3.00**

#### Kun laiteohjelmistoa on päivitetty ja ominaisuuksia lisätty ja/tai muutettu, päivitä laiteohjelmisto.

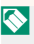

N Viimeisimpään laiteohjelmistoon päivittämisen jälkeen kameran ominaisuudet saattavat poiketa jonkin verran tässä oppaassa luetelluista.

#### **Laiteohjelmiston lataaminen**

Lataa ensin uusin laiteohjelmisto verkosta ja tallenna se muistikortille. Katso laiteohjelmiston lataamisen menetelmäneuvot seuraavalta verkkosivustolta.

*https://fujifilm-x.com/support/download/firmware/cameras/*

#### **Laiteohjelmiston päivittäminen**

Laiteohjelmisto voidaan päivittää seuraavilla tavoilla.

#### **Laiteohjelmiston päivittäminen kameran käynnistyksen yhteydessä**

Aseta kameraan muistikortti, joka sisältää uuden laiteohjelmiston. Paina **DISP/BACK**-painiketta samalla, kun laitat kameran päälle. Laiteohjelmisto voidaan päivittää. Kun päivitys on valmis, laita kamera kerran pois päältä.

#### **Laiteohjelmiston päivittäminen asetusvalikoista käsin**

Aseta kameraan muistikortti, joka sisältää uuden laiteohjelmiston. Päivitä laiteohjelmisto valitsemalla D**KÄYTTÄJÄASETUS** > **LAITEOHJELMISTON PÄIVITYS**.

#### **Laiteohjelmiston päivittäminen älypuhelinsovelluksen avulla (manuaalinen päivitys)**

Jos käytät älypuhelinsovellusta, voit päivittää laiteohjelmiston sovelluksesta käsin. Katso lisätietoja seuraavalta verkkosivustolta. *https://fujifilm-dsc.com/*

#### **Laiteohjelmiston päivittäminen älypuhelinsovelluksen avulla (automaattinen päivitys)**

Jos käytössä on FUJIFILM XApp -versio 2.0.0 tai uudempi, uusin laiteohjelmisto ladataan automaattisesti älypuhelimesta kameraan.

**1 Kameraa käytettäessä vahvistusruutu tulee näkyviin, jos päivitys on valmis.** Valitse **KYLLÄ**.

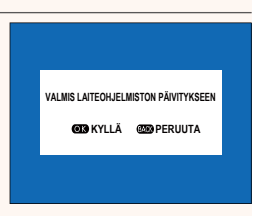

N Jos valitaan **PERUUTA**, vahvistusruutu tulee uudestaan näkyviin, kun kameraan kytketään virta seuraavana päivänä tai myöhemmin.

**2 Kun valintaruutu tulee näkyviin, valitse PÄIVITÄ NYT. LAITEOHJELMISTON PÄIVITYS OK?**

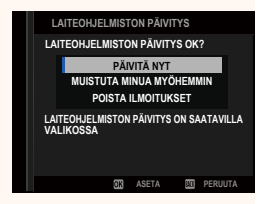

- **N Valitse MUISTUTA MINUA MYÖHEMMIN**, jotta vahvistusruutu tulisi näkyviin kolme päivää myöhemmin.
	- Valitse **POISTA ILMOITUKSET**, jotta vahvistusruutuja ei tuotaisi näkyviin.

#### **3 Valitse OK.**

**4 Päivitä laiteohjelmisto noudattamalla näyttöruudussa näkyviä ohjeita.**

#### **5 Kun päivityksen valmistumisesta kertova näyttöruutu tulee näkyviin, katkaise kameran virta.**

- O Käytä laiteohjelmiston päivittämisessä riittävästi ladattua akkua. Älä laita pois päältä tai käytä kameraa päivityksen aikana. Jos kamera laitetaan pois päältä laiteohjelmiston päivityksen aikana, kamera ei välttämättä toimi enää normaalisti.
	- Sähköisessä etsimessä ei näytetä mitään laiteohjelmiston päivityksen aikana. Käytä LCD-näyttöä.
	- Laiteohjelmiston päivityksen vaatima aika riippuu laiteohjelmiston koosta. Aikaa voi mennä enimmillään noin 10 minuuttia.
	- Edelliseen versioon ei ole mahdollista palata laiteohjelmiston päivittymisen jälkeen.

• Jos virheilmoitus ilmestyy näkyviin laiteohjelmiston päivityksen aikana, katso neuvoa seuraavalta verkkosivustolta. *https://fujifilm-x.com/support/download/error-message/*

#### **Laiteohjelmistoversion tarkistaminen**

Jos haluat nähdä versiotiedot, laita kamera päälle painaen samalla **DISP/BACK**-painiketta.

O Kamera näyttää laiteohjelmistoversion vain, jos kamerassa on muistikortti.

N Kiinnitä lisävarusteet kameraan laiteohjelmistoversion katsomista tai vaihdettavien objektiivien, kenkään asennettavien salamalaitteiden ja kiinnityssovittimien kaltaisten lisävarusteiden laiteohjelmistojen päivittämistä varten.

## <span id="page-27-0"></span>a **Fn1-PAINIKEASETUS Ver. 2.00**

#### Valitse **Fn1**-painikkeen toiston aikana suorittama tehtävä.

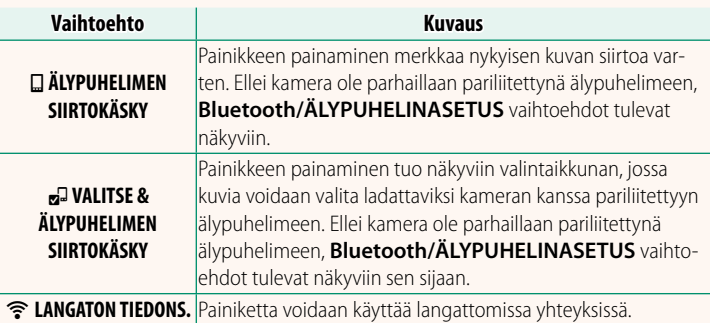

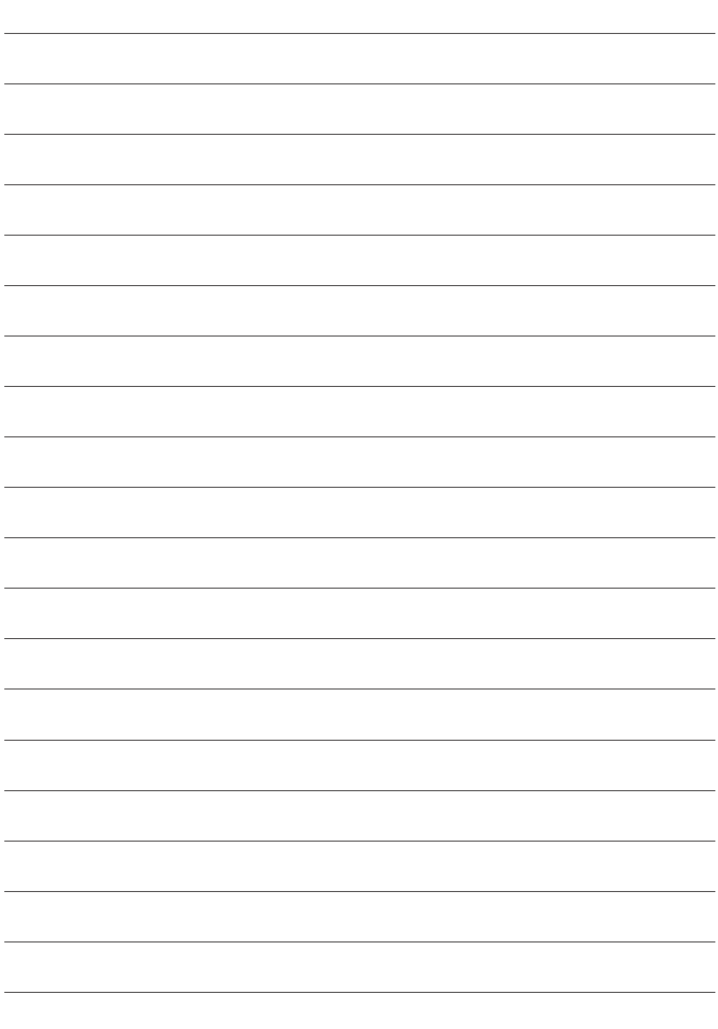

# **FUJIFILM**

#### **FUJIFILM Corporation**

7-3, AKASAKA 9-CHOME, MINATO-KU, TOKYO 107-0052, JAPAN

https://fujifilm-x.com

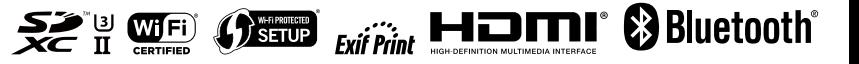